# **STEPS TO BECOMING A CNM DUAL CREDIT STUDENT**

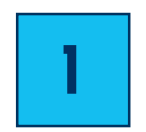

#### **WATCH THE DUAL CREDIT ADMISSIONS APPLICATION VIDEO**

Watch the Dual Credit Admissions Application Video Tutorial before applying. Click the button below.

**Dual Credit Application Tutorial Video** 

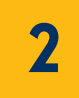

#### **APPLY AND GET A CNM STUDENT ID NUMBER**

Be sure to select "Dual Credit" as your student type. Please allow 3-4 business days for your application to be processed. Let your high school teacher know when you have applied. They will work with us to get your CNM information. Click the button below to apply.

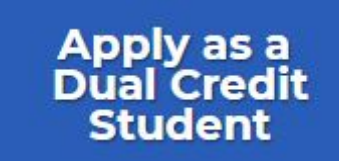

### PLEASE DO NOT COMPLETE THE STEPS BELOW UNTIL YOU RECEIVE YOUR CNM STUDENT ID NUMBER.

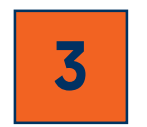

#### **SUBMIT THE REQUIRED AGREEMENT FORM**

Download and sign the dual credit agreement form (both you and your parents must sign this). Turn in the required dual credit agreement form to your high school teacher or email it to us at dualcredit@cnm.edu. Note: DO NOT submit this until you have your CNM ID number to input on the form. Click the button below to download the form.

## **Dual Credit Agreement Form**

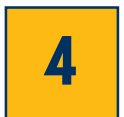

#### **SETUP YOUR MYCNM STUDENT ACCOUNT**

Go to my.cnm.edu, click on myCNM from the cnm.edu homepage or use the button below. Use the step-by-step tutorial document provided by your teacher to help you setup your account for the first time.

myCNM Student Account

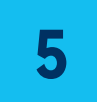

#### **COMPLETE NEW STUDENT ORIENTATION**

Go to cnm.edu/nso or click the button below. It is important to enter your CNM student ID number correctly to ensure this hold is removed from your account.

## **New Student Orientation**

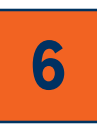

#### **TAKE THE ACCUPLACER PLACEMENT EXAM**

Talk to your teacher about whether or not the Accuplacer is required for your class and if they are administering the Accuplacer at your school. You can take the Accuplacer exam in-person at CNM's main campus or remotely (must have a computer with webcam and audio capability). You must schedule your exam ahead of time. Visit cnm.edu/accuplacer and click on Schedule My Accuplacer button or click the button below.

## **Schedule my Accuplacer**

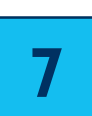

#### **REGISTER FOR YOUR CLASS**

You must register for your class through your myCNM student account. Use the step-by-step tutorial document provided by your teacher to help you register for your class or click the button below to watch the video. Remember: Your high school Dual Credit class is a hidden class that can't be found on our public schedule of classes. You must get the course registration number (CRN) from your teacher.

## **Registration Tutorial Video**